## **Bref descriptif de la fonction Transfert à destination des gestionnaires de cercle**

1. Accédez à la fonction « Transfert-rechercher dans la base fédérale » dans le menu principal de iClub

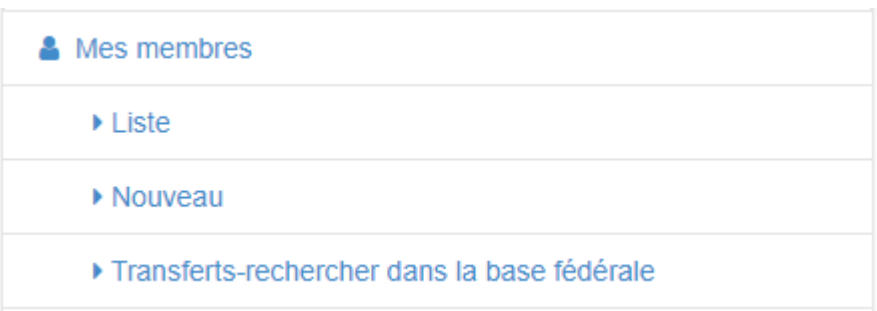

2. Procédez à la recherche du membre demandant à être transféré chez vous via la fonction de recherche dans la base fédérale.

Q Rechercher un membre dans la base fédérale

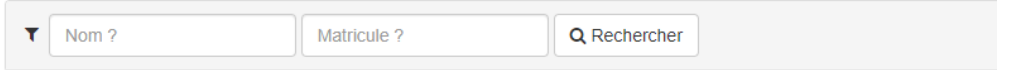

3. Cliquez sur le bouton « Transférer dans mon club » si vous est certain d'avoir affaire à la bonne personne (Nom, prénom, matricule, date de naissance).

Q Rechercher un membre dans la base fédérale

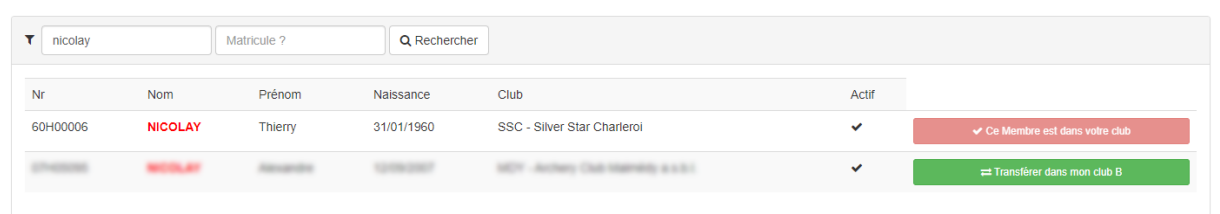

- 4. Un courriel, avertissant de la prise en compte de la demande, sera envoyé à l'intéressé, aux « Contacts club » des cercles de départ et d'arrivée et au secrétariat administratif.
- 5. Prenez bien en compte que :
	- a. De façon évidente, les membres déjà dans votre club ne peuvent faire l'objet d'un transfert vers chez vous !

Dans ce cas, le bouton est rouge et signale cette situation.

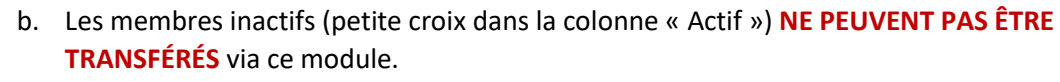

Si une personne dans cette situation demande un transfert chez vous, **prenez** 

## **contact avec le secrétariat administratif**.

- 6. À l'issue de la période de transfert, le secrétariat administratif validera les transferts demandés, affectant les archers à leur nouveau cercle.
- 7. Un courriel, avertissant de la prise d'effet du transfert, sera envoyé à l'intéressé, aux « Contacts club » des cercles de départ et d'arrivée et au secrétariat administratif.
- 8. S'il s'agit de la **période de septembre**, les gestionnaires des cercles ayant accueilli des membres transférés devront alors procéder sans tarder au **renouvellement de leur cotisation**.